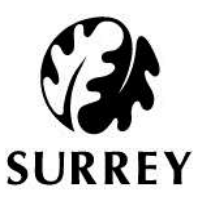

# Surrey Minerals and Waste Safeguarding Map Viewer Help Guide

## ArcMap Online Toolbar

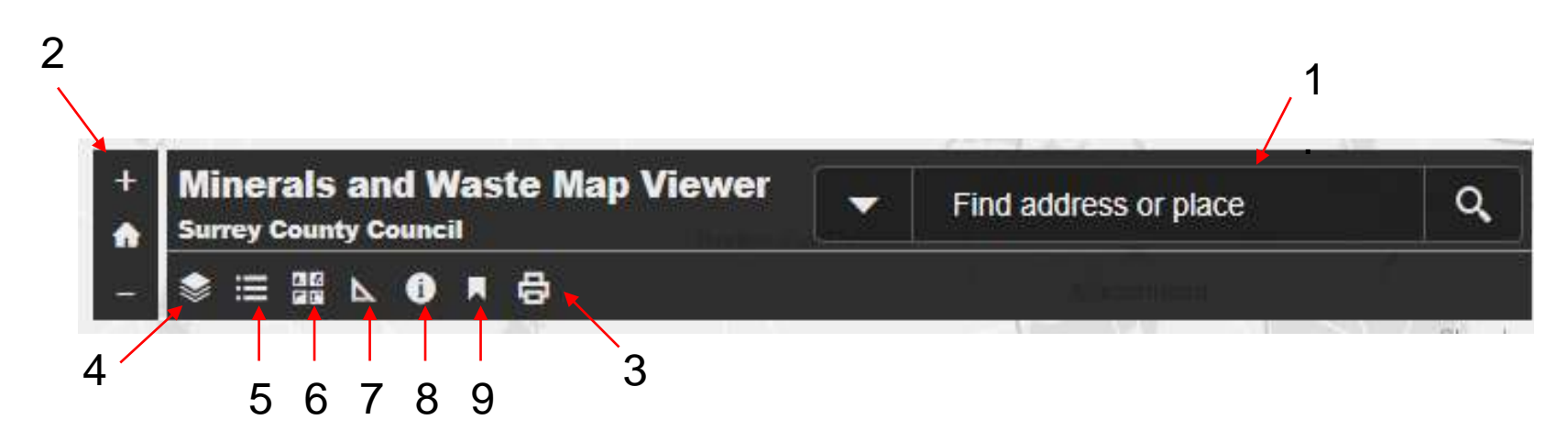

1. Search Bar

2. Zoom Tool

3. Print Tool

- 6. Basemap Tool
- 7. Measure Tool
- 8. Description Tool

4. Legend Tool

9. Bookmark Tool

5. Layer Tool

## How do I search for an address.

- Simply click in the search bar where it says 'Find Address or Place' and type in what you are looking for.
- You can search by:
	- Site name
	- First line of the address
	- Street name
	- Postcode

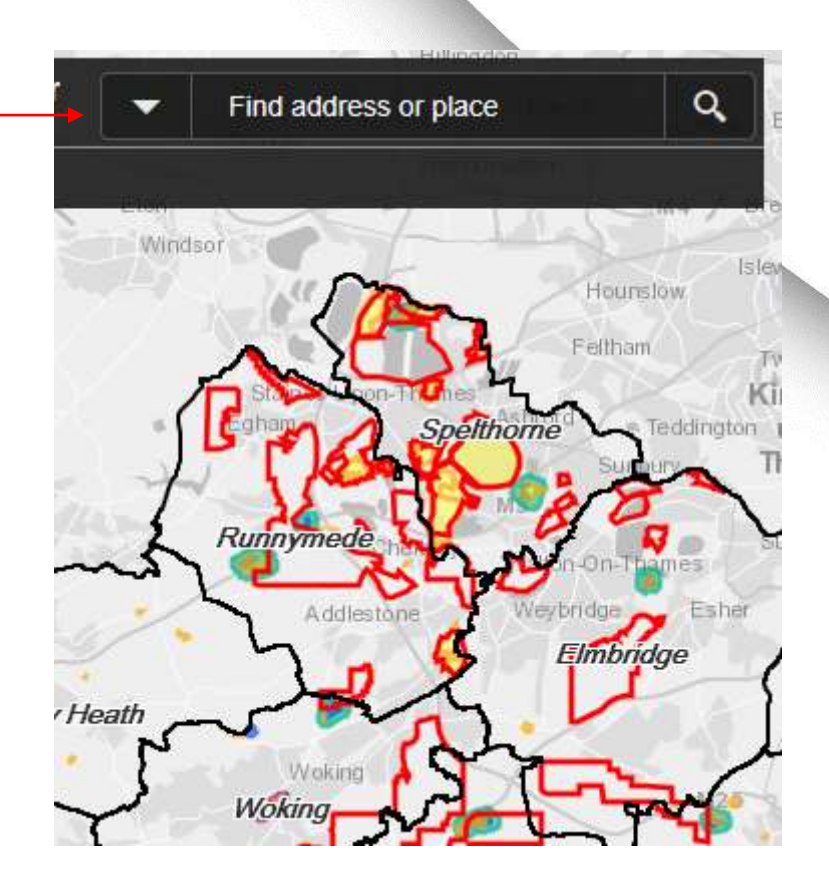

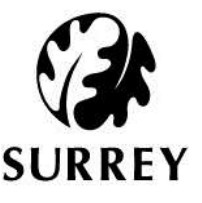

# How do I zoom in and out?

- Click on the '+' sign in the main toolbar to zoom in
- Click on the '-' sign to zoom out.
- While holding the shift key, draw a box around the area you wish to zoom into.
- The home symbol will reset the map to its original view.

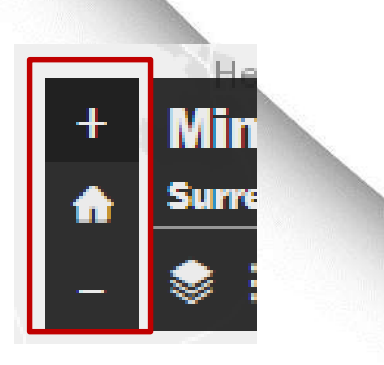

+

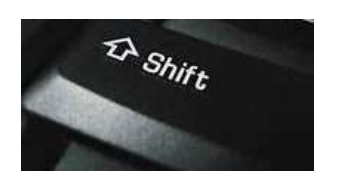

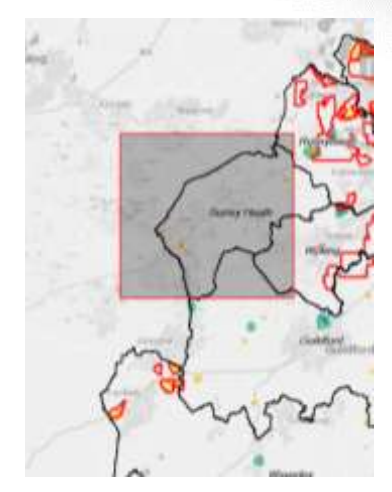

# How do I find my district or borough?

- Click on the bookmark icon.
- The bookmark window should appear.
- Click on the bookmark to zoom into it on the map.

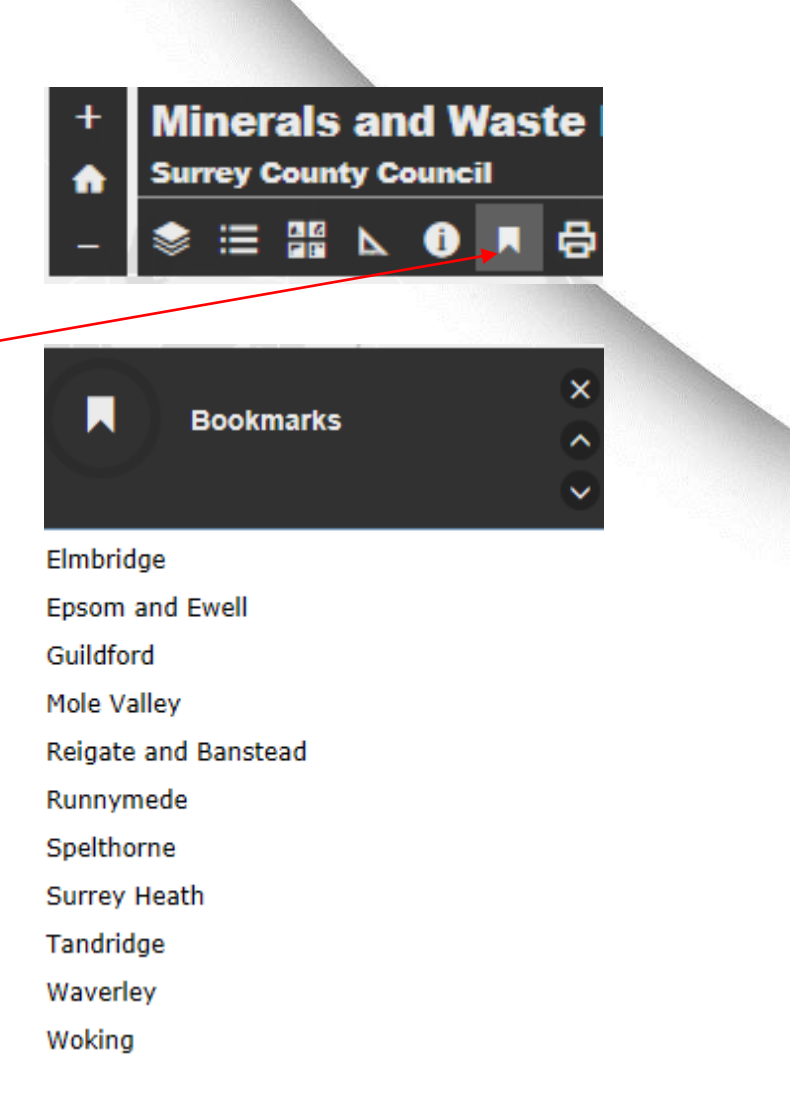

# How do I print my map?

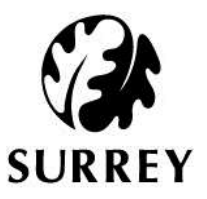

- To print the map you are viewing click on the print icon on the toolbar.
- A printing window should appear.
- Add a title using the 'Add custom title field'.

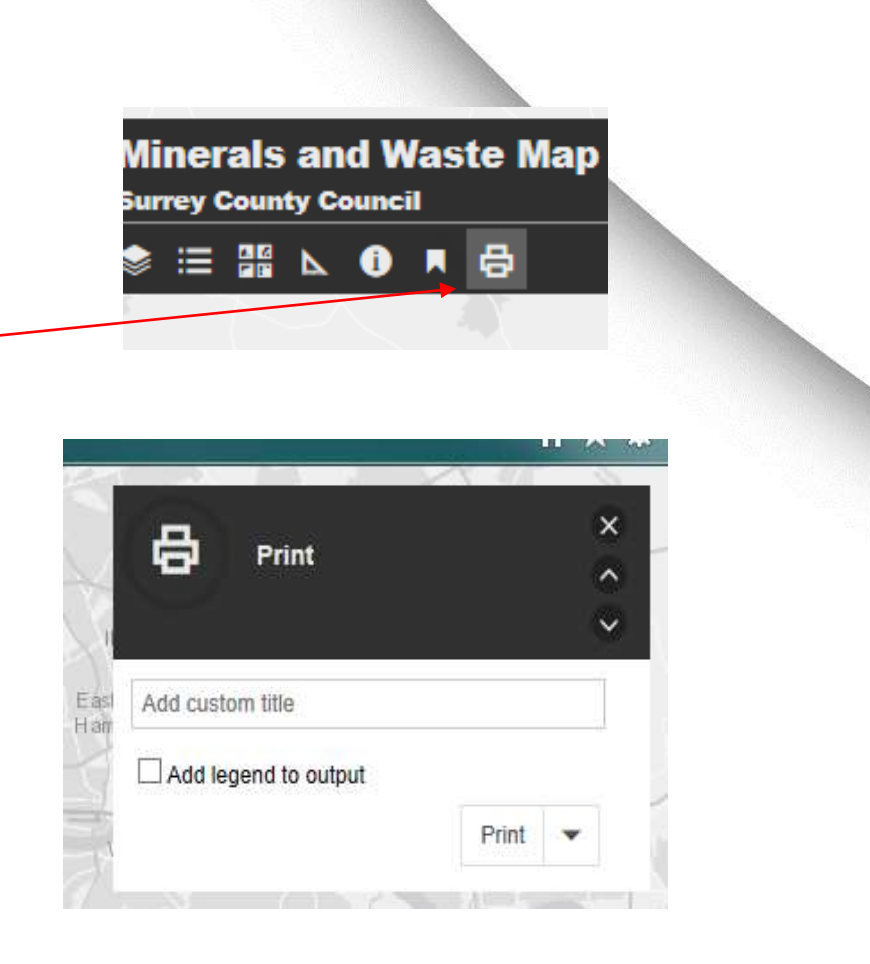

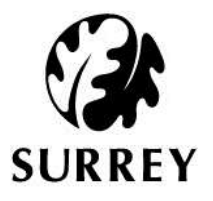

# How do I view the legend?

- To see the legend, click on the Legend icon on the toolbar.
- The Legend window should appear showing the key.

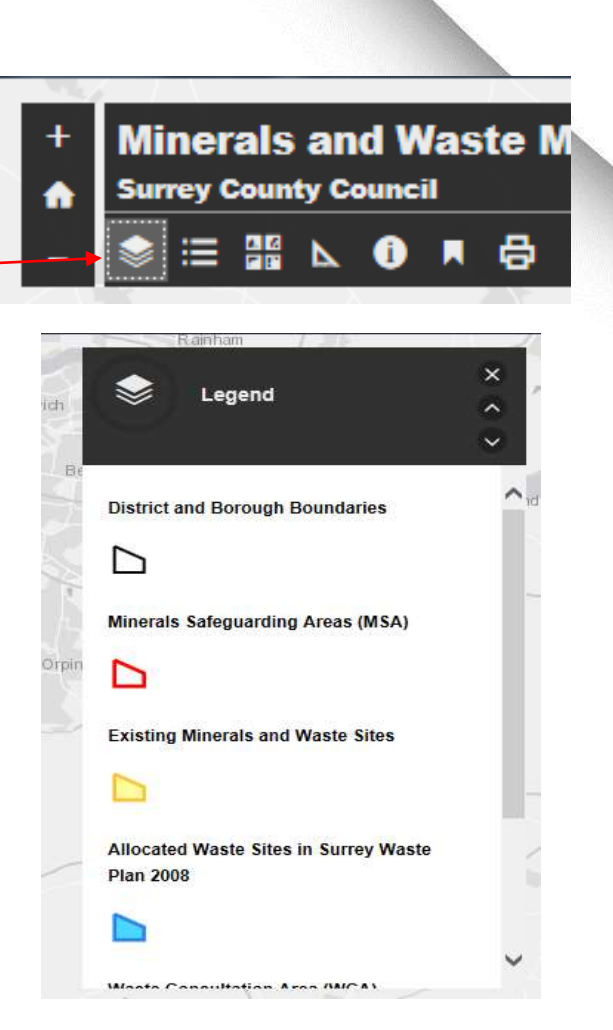

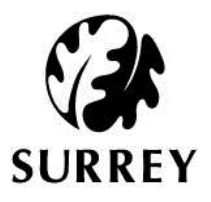

# How do I chose a layer?

- Click on the layers icon.
- The layers window should appear, showing available layers.
- By clicking in the box next to each layer you can turn each layer on and off.

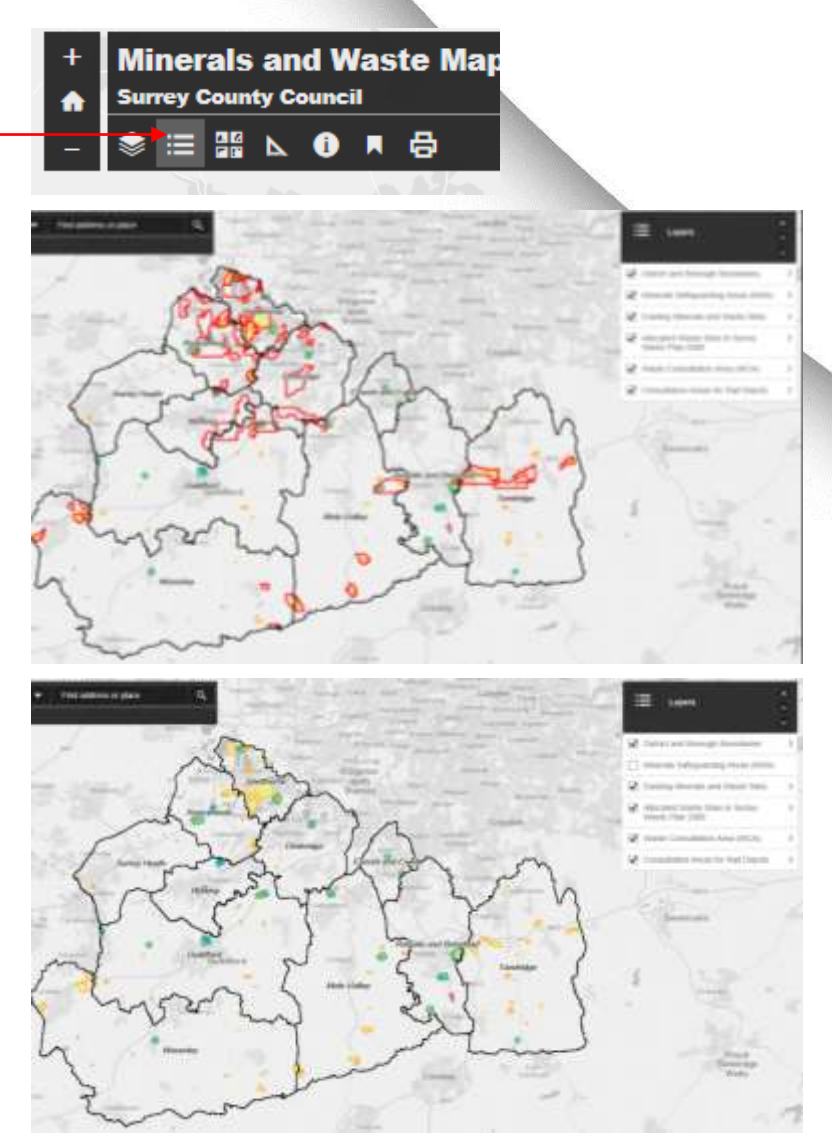

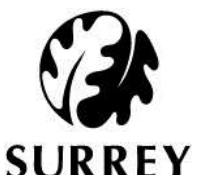

#### How do I change the basemap? SURREY

- Click on the Basemap Gallery Icon.
- The Basemap window should appear, showing different basemaps to chose from.

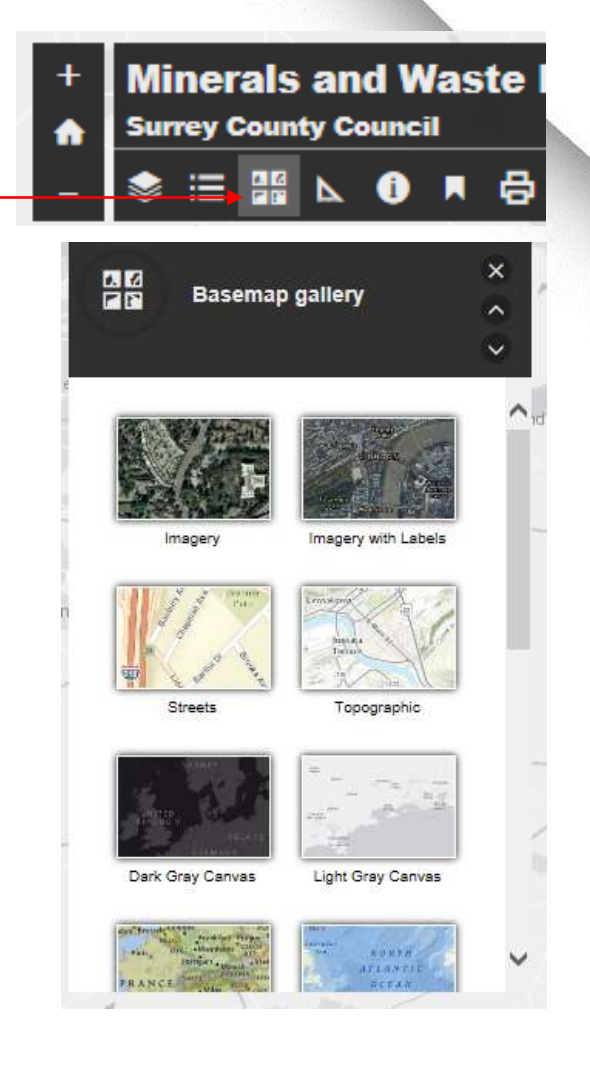

#### How do I measure areas or distances?

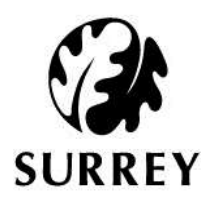

- Click on the measure icon
- The measure window should appear.
- Use the area measure feature by drawing an area you want to measure.
- Use the distance measure feature by selecting points on the map.
- Use the grid reference measure for longitude and latitude of a point.

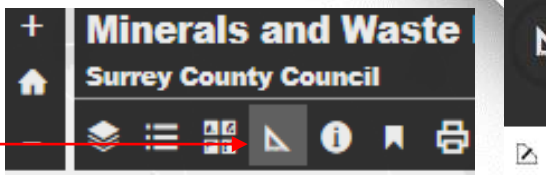

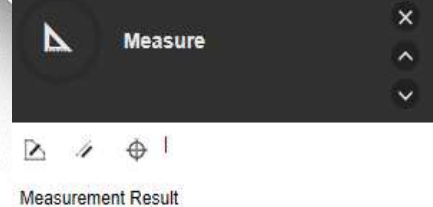

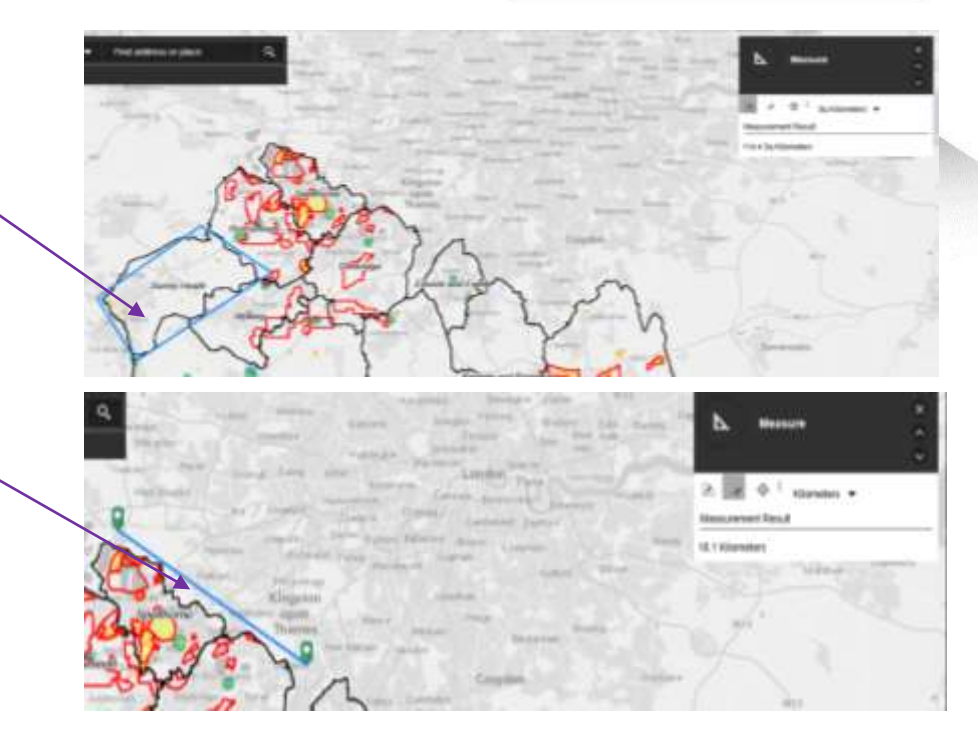

# How do I find out more information about the map?

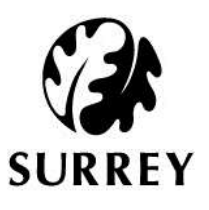

- Click on the 'info' icon on the tool bar.
- The information window will appear with where you can go for more information.
- This will also link you back to the planning policy webpages.

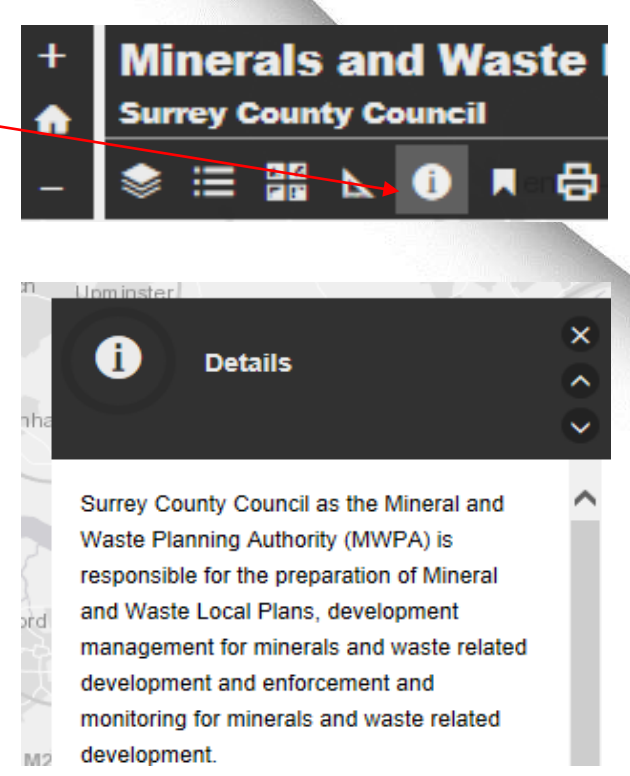